## **WinPE Startup-guide**

Start PC i BIOS. Sørg for at pc'n er stilt inn på å boote fra USB. Dersom mulig kan det lønne seg å aktivere boot meny ved oppstart med f.eks. 5 sekunders frist for å velge boot-alternativ.

Pc'en skal da begynne å laste inn filer, nøyaktig som man er vant med når man installerer Windows. Da filer er lastet inn går skjermen over til Windows logo. Etter noen strakser vil du få et valg i et blått vindu: starte opp som administrator eller som system. System har normalt høyere nivå enn administrator, men begge deler fungerer utmerket.

Etter et lite øyeblikk vil du se skrivebordet. Her er et lite utvalg med snarveier som skulle dekke de fleste behov. I tillegg har man apper og funksjoner under startknappen. Her blir programmer sortert i kategorier slik som i Windows 7, heller enn å listes alfabetisk.

OBS: Dersom du dobbeltklikker snarveien "refresh ppApps" på skrivebordet, vil alle appene i mappa Y:\ppApps "installere seg" i PE, hvilket betyr at disse programmene fordeler seg i flere kategorier og havner under startknappen. Når det er sagt, så er absolutt alle programmer lagt ved i denne pakken såkalt bærbare, dvs at de ikke installeres, men at de kan kjøres rett fra USB flash drive. Det er verdt å merke seg at minnepinnen og alle programmene fungerer også i et vanlig operativsystem, dvs at du kan kjøre de bærbare programmene i ditt vanlige Windows også. Man må ikke nødvendigvis boote PE hver gang man bruker flash driven.

Noen få ord om essensielle apper: Først og fremst vil jeg peke på PENetwork-appen som er nødvendig for alle nettverksrelaterte oppgaver hvor det viktigste selvfølgelig er å komme seg trådløst på nett.

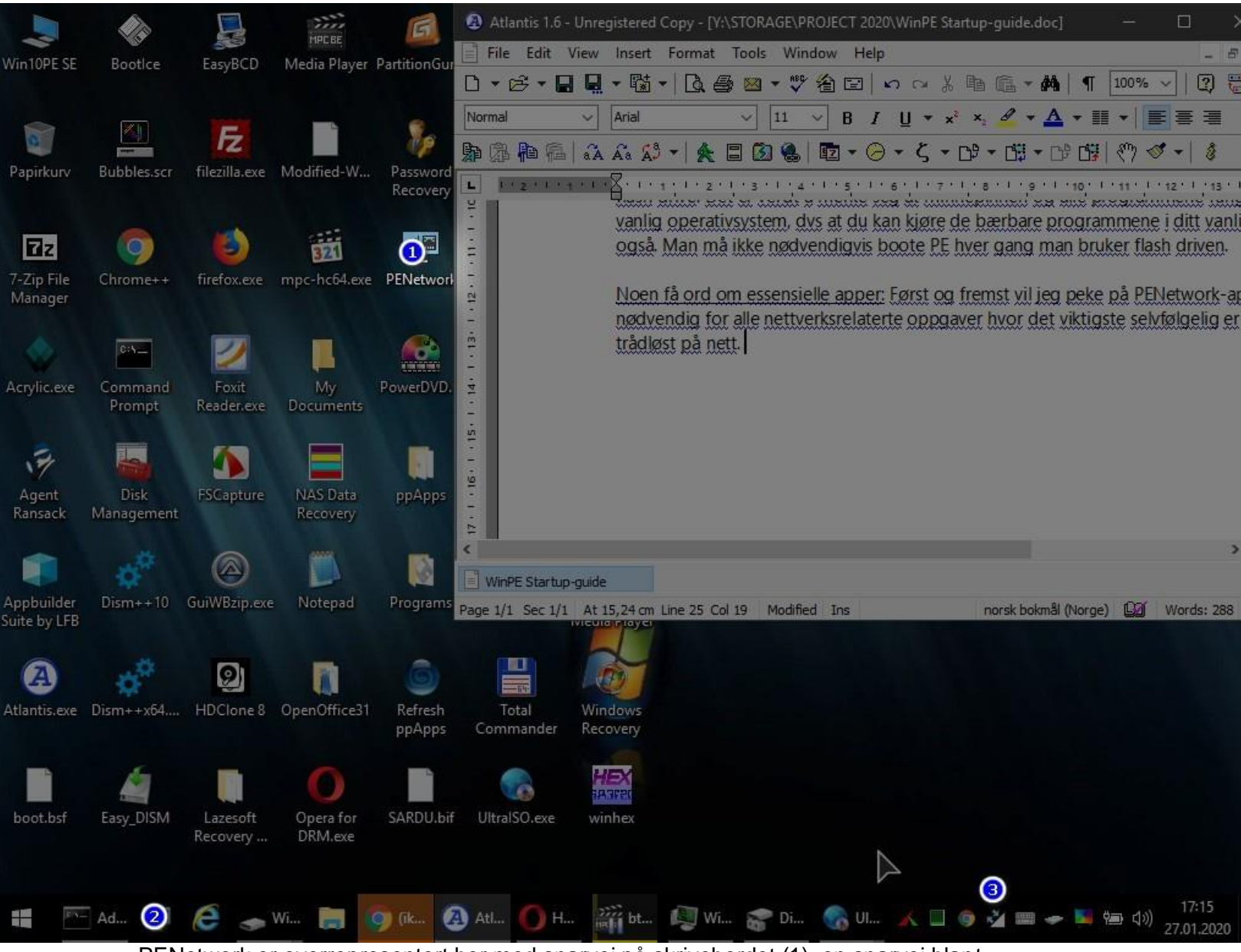

PENetwork er overrepresentert her med snarvei på skrivebordet (1), en snarvei blant hurtigtilgangene (2), samt et aktivt ikon i systemstatusfeltet (3) nede i høyre hjørne. Personlig pleier jeg å klikke en gang med venstre museknapp på (3) for å få opp en liste over tilgjengelige nettverk, eller så kan samme ikon høyreklikkes og man kan velge "Show Main-GUI" som er det grafiske hovedgrensesnittet i PENetwork. Det ser slik ut:

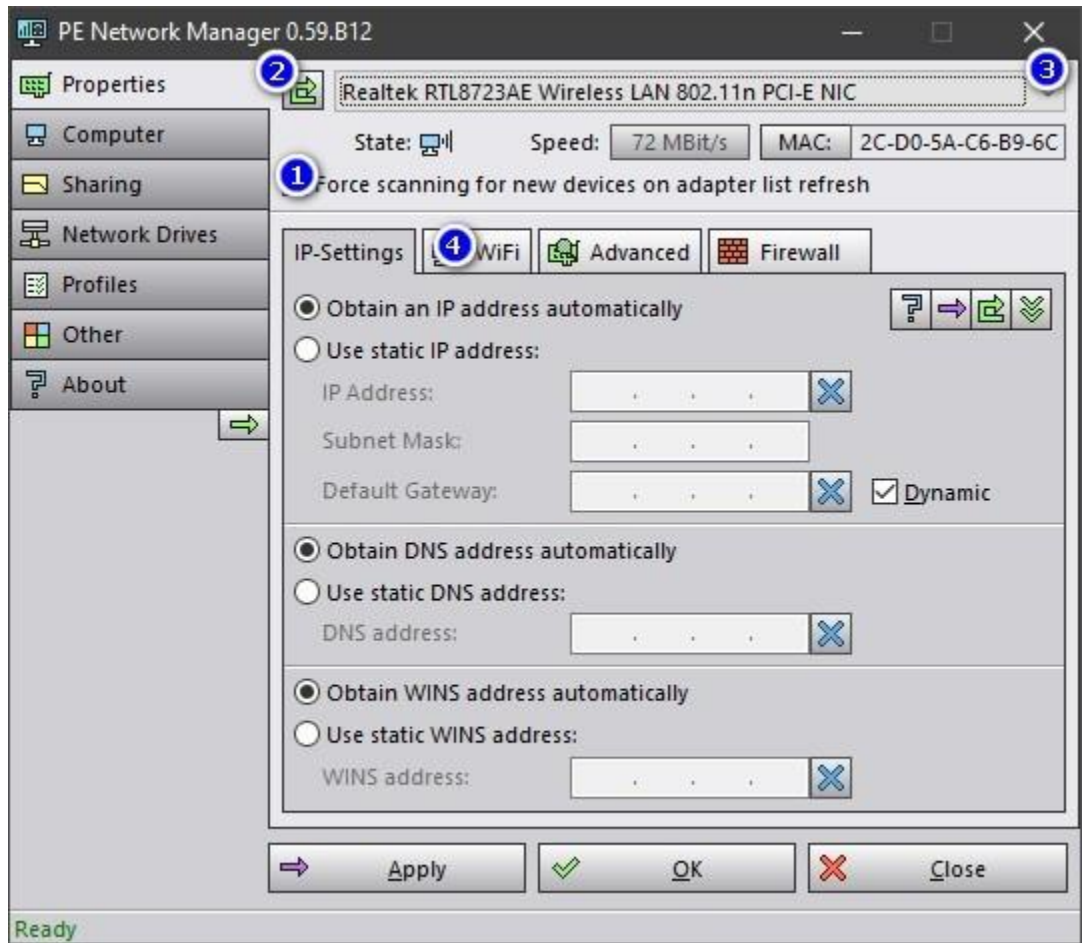

Dersom du ikke klarer å finne trådløse nettverk/starte wifi nettverkskortet ditt, så kan man gjøre det manuelt ved å huke av boksen (1), trykke på grønn pil (2), og ved feltet (3) skal alle nettverkskortene dine komme opp. Man velger selvsagt det trådløse og finner deretter tilgjengelige nettverk under Wifi-tab (4).

For Office-brukere: Det følger med en Open-Office versjon som er freeware. Såvidt jeg vet har den også norsk ordliste, hvis ikke skal den være enkel å få tak i. Snarveien på skrivebordet som heter "Atlantis" er også et tekstbehandlingsprogram som er i tillegg til Open Office Writer.

Personlig bruker jeg UltraISO til veldig mange typer oppgaver. Den jeg har lagt opp til å bruke her ligger i Y:\Programs\UltraISO933\UltraISO\UltraISO.exe. Når man starter denne vil den spørre etter produktnøkkel. Den ligger i samme mappen og heter "UltraISO keys.txt". Det første alternativet har alltid fungert for undertegnede.

Om UltraISO vil jeg nevne at den har mulighet til å opprette en eller flere virtuelle DVDstasjoner til bruk for å montere ISO-filer i som om de skulle vært en optisk plate. Illustrasjonen skal være selvforklarende (1-4).

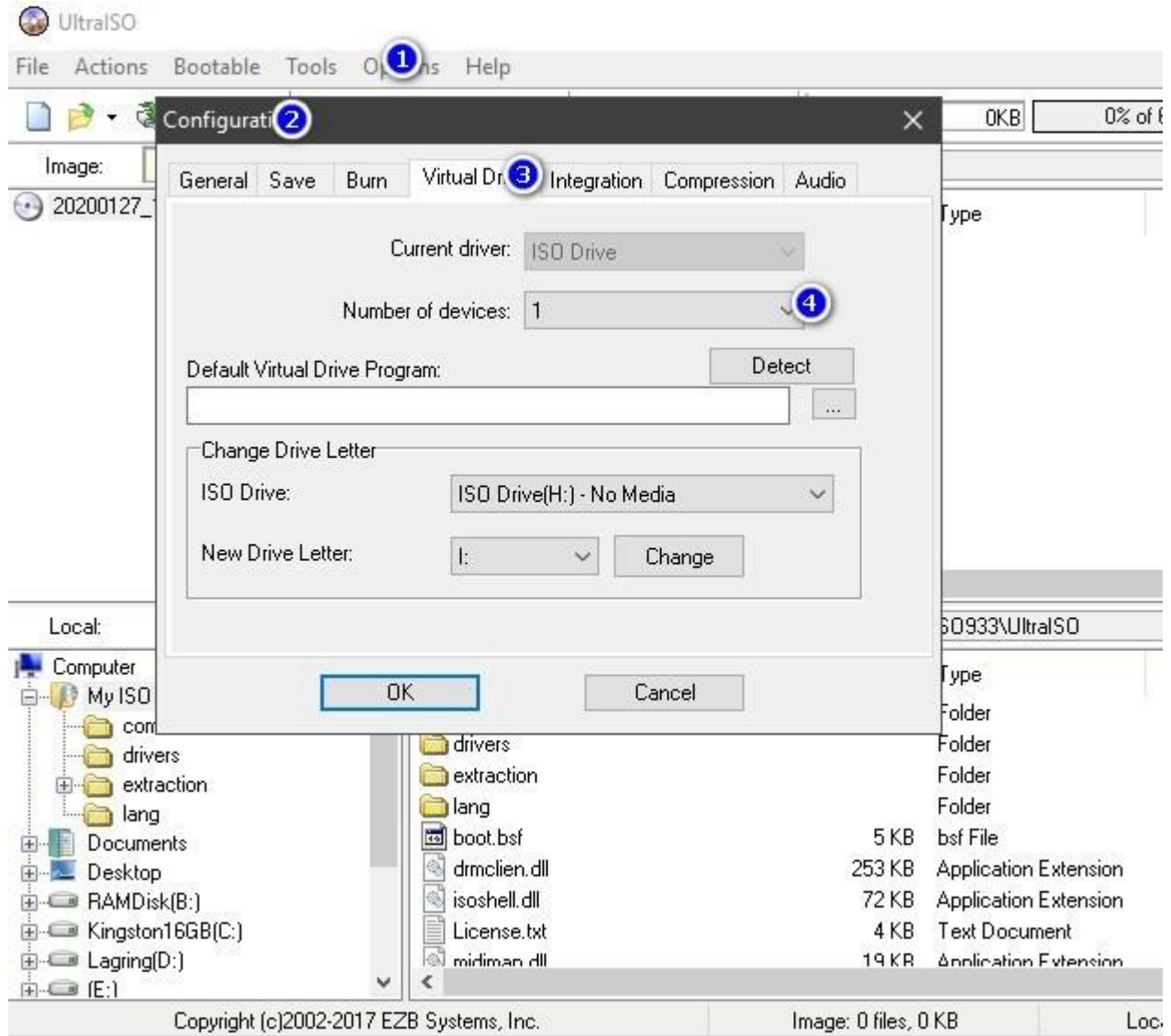

Når det gjelder nettlesere så er det en integrert Internet Explorer og en versjon av Mozilla Firefox som ikke støtter DRM-innhold, det vil si Netflix og andre tjenester som bruker html5 f.eks. Her har jeg laget to egne nettlesere til å takle dette – både Google "Chrome++" og "Opera for DRM". Disse to skal ikke oppdateres og de vil la seg synkronisere med alle instillinger du normalt bruker dersom du logger deg på. Den starter opp helt ren uten historikk og lignende hver gang du laster inn PE på nytt. Etter å ha logget seg på vil du nyte godt av dine egne snarveier og at nettleseren har passordene dine, etc, etc. Som du ser er dette også på norsk.

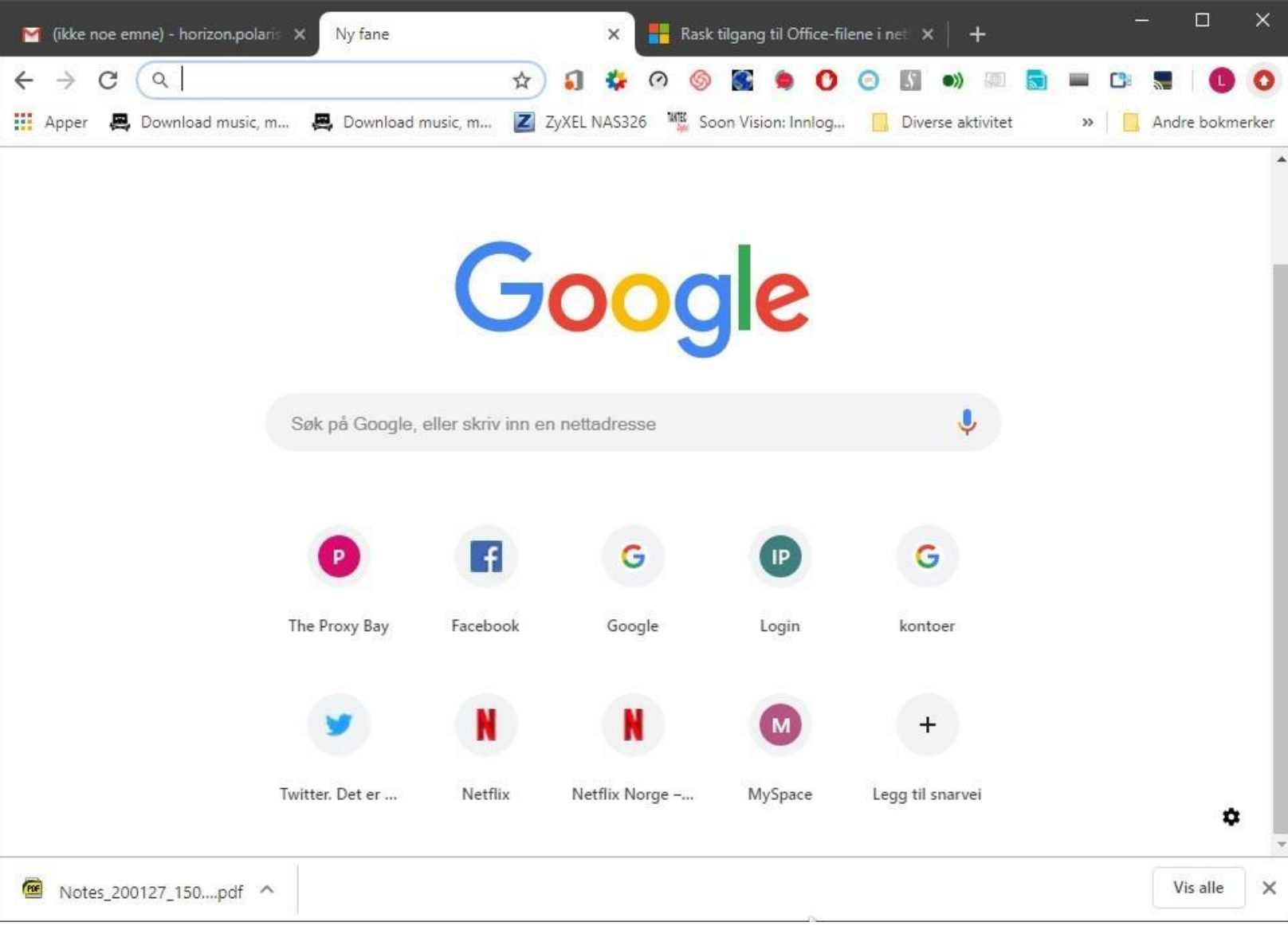

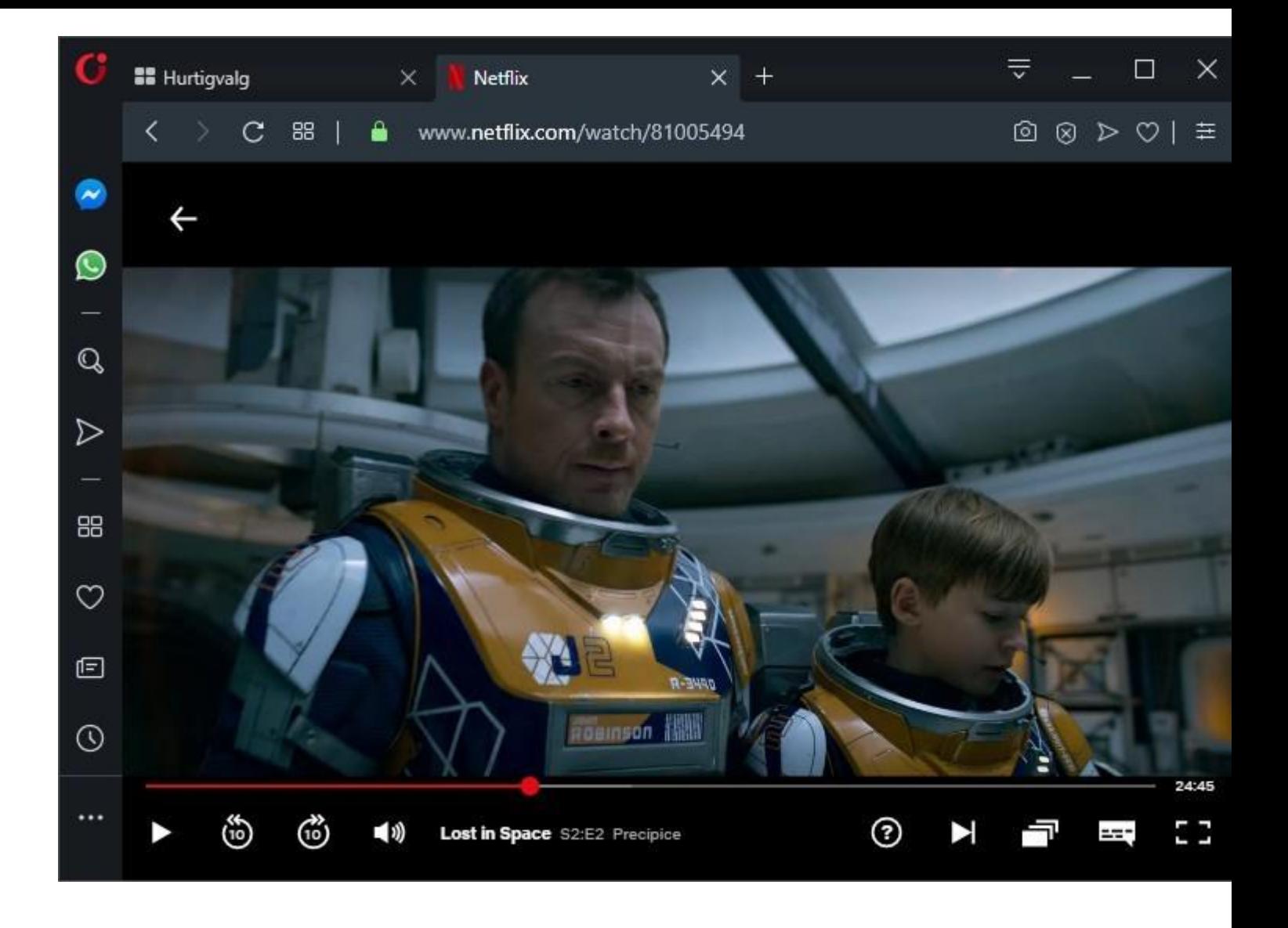

Til sist i denne start-guiden vil jeg nevne litt om hva som ikke fungerer. Hele operativsystemet finnes i filen Y:\Sources\boot.wim, hvor wim står for windows image media. Denne versjonen er på ca 800MB som er en brøkdel av hva det fullstendige systemet tar. Det sier seg selv at en god del filer og drivere mangler. Særlig fordi denne utgaven er ment å universelt passe så godt som mulig med de aller fleste kombinasjoner av maskinvare, men med hovedfokus på lyd og nettverk. PE støtter imidlertid Direct X 11 og .NET Framework. Dersom man vil lage et PE til sin spesifikke maskinvare så lar det seg gjøre å integrere flere drivere i produksjonsprosessen. Hverken Bluetooth eller Web-kameraet virker på den pc'n jeg bruker i skrivende stund, men det finnes et program i Y:\Programs\Double Driver\dd.exe som kan være verdt å forsøke for enkelte drivere dersom man savner dem veldig.

*PS: Det finnes en del programmer og filer, særlig i ppApps, som Windows Defender reagerer på og klassifiserer som skadelig programvare. Dette stemmer ikke helt med virkeligheten og det er ingen grunn til å uroe seg. Dette problemet oppstår bare i vertens operativsystem – ikke i PE. Dersom antivirusen tar beslag i enkelte filer må du bare manuelt tillate disse filene og i noen tilfeller gjenopprette fra karantene. Jeg personlig har kjørt samme operativsystem siden 2015 uten noen form for sikkerhetsløsning og pc'n min er i strålende form. Det hjelper helt klart å være kjent med de verktøyene man bruker. Det sier seg selv at en patch, eller en keygen, eller kanskje bare noe script kan se skummelt ut for AV og Defender. Mange av disse verktøyene er til for nettopp å utnytte svakheter og «bakveier» inn i programvare for å få full funksjonalitet. Jeg har prøvd å legge med så lite hackerverktøy som mulig nettopp fordi jeg ikke er komfortabel med å f.eks. hacke Windows 10 eller Office 365 for folk. Som jeg sier i annonsen – vil du installere og aktivere må du skaffe en gyldig lisensnøkkel på egen hånd.*

Support: [horizon.polaris@gmail.com](mailto:horizon.polaris@gmail.com)